# Working With Availability Views in 25Live

#### In This Article:

- Availability View Types
  - Default Availability
  - Object Availability
  - Search Availability
- Understanding the Availability Daily Grid
- Understanding the Availability Weekly Grid
- Using the Availability Controls
  - Updating the Dates Displayed
  - Updating the Hours Displayed
  - Displaying the Location Name and Capacity View Options
  - Interacting With Grid Objects
  - Using the Separated, Overlapping, and Edit Modes
  - Creating Events From the Grid
  - Understanding the Event Block Colors
  - Changing to Location Utilization View
  - Including Requested Events
  - Refreshing the Grid
  - Scrolling to the Top

Availability grids in 25Live are a great way to find a time slot for your event. In many of these views, you can create new events and edit existing ones right from the grid.

In 25Live there are three main ways to access an availability view (or grid) in 25Live: through the More menu, an event, location, or resource search, or the page of a specific event, location, or resource.

These views function in nearly identical ways, with a few small differences.

# **Availability View Types**

## **Default Availability**

You can get to the default Availability view by selecting Availability from the More menu in the top navigation bar.

Default Availability views are populated based on saved searches. If no search is selected, this view will use your starred location search.

• Availability: With a list of locations in the left-hand column and hours in the top bar, this view uses location

Q Go to Search Nothing recently viewed Include Requested  $\leftarrow$  Thu Oct 24  $\rightarrow$ Your Starred Locati... G ? Help View: Standard (default) Options (as of 10:38 am) 2PM - 7PM ARTS 101 (25) ARTS 106 (15) A BCC 203 (36) A BCC 213 (35) A BCC 615 (40) A BCC 719 (20) ♠ ■ DOW - 0252 (22) A I HSC 108 (35) 😭 🌍 HSC 114 (35) A ISC 122 (35) IOL 105 P1 26523 2024AMFA A B HSC 204 (40) A IAW 100 (150) 😭 🃦 LAW 200 (35) A MSC 100 (300) A SC 102 (15) Image: In this example, the Availability view shows all of the events that take place in a starred location, between 2pm and 7pm on

searches to populate a daily availability view. This view is interactive, allowing you to create and reschedule events right from the grid.

# **Object Availability**

Click any 25Live location, resource, organization, or contact to go to its **Details** page. Then click on the **Schedule**, **Availability (Daily)**, or **Availability (Weekly)** tab.

October 24th.

• Availability (Daily): With a list of dates in the left-hand column and hours in the top bar, this view shows all events that fall within a specific date range and have a specific location or resource attached on a daily availability grid.

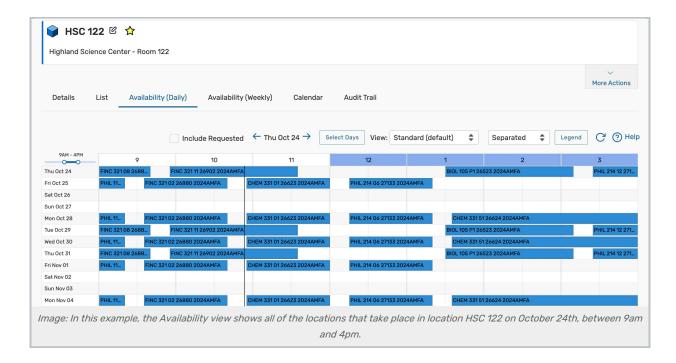

• Schedule: With a list of dates in the left-hand column and hours in the top bar, this variation of the Availability (Daily) view shows all of the occurrences and segments for the event you are viewing. This view is interactive, allowing you to reschedule right from the grid.

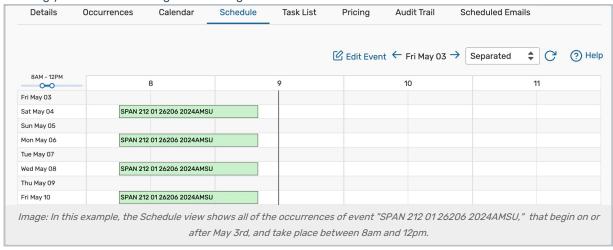

Availability (Weekly): This view is unique to locations and displays a Sunday through Saturday (or customized)
grid of events for a specific location. The top bar shows the days of the week and specific dates, while the lefthand column displays hours. This view is interactive, allowing you to create events right from the grid.

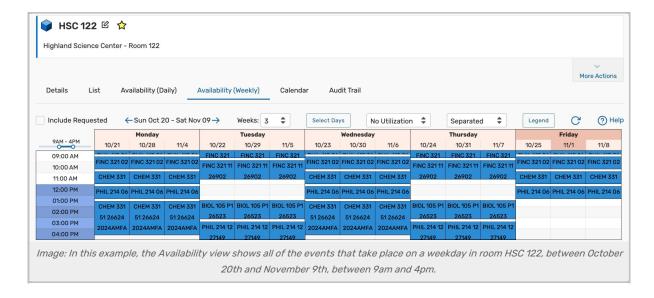

## **Search Availability**

Search Availability views display events generated from searches run on the Search page, within a selected date range. Unlike the default views, the search does not need to be saved to use this view.

Availability: With a list of objects in the left-hand column, this view uses event, location, and resource searches to
populate a daily availability view. This view is interactive, allowing you to create and reschedule events right
from the grid.

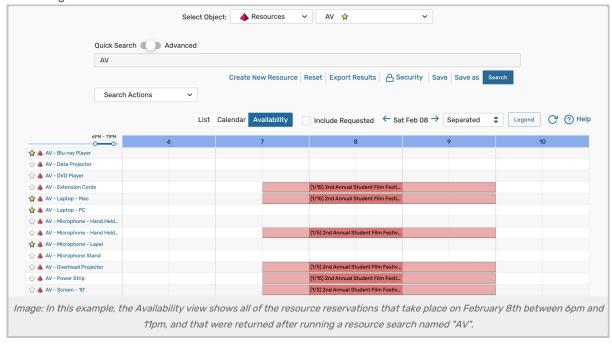

Availability (Weekly): This view is unique to location searches and shows a Sunday through Saturday (or
customized) grid of events that take place in a group of locations. This view is interactive, allowing you to create
events right from the grid.

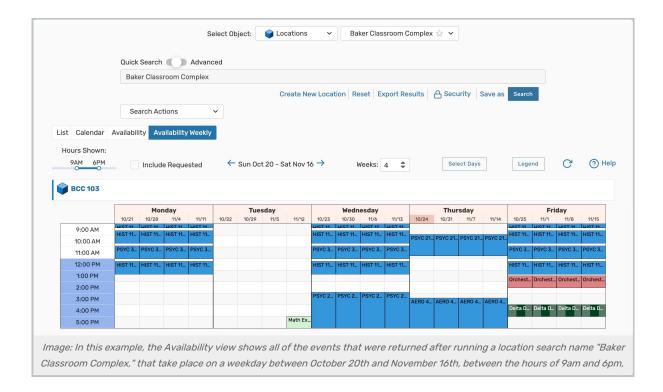

# Understanding the Availability Daily Grid

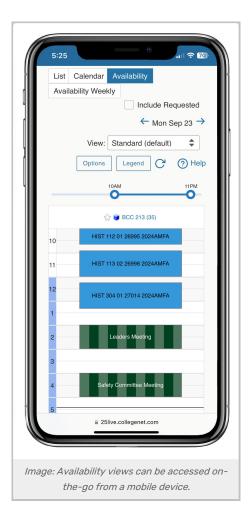

Each Availability view is specific to one or more events, locations, or resources and shows their event schedules. The views consist of...

- An availability toolbar at the top with several controls that allow you to adjust what you see in the grid. (More information on these in the "Using the Availability Controls" section.)
- A list of locations, resources, or dates (depending on where you are in the application) are listed down the left-hand side of the grid.
- · A range of hours are listed along the top of the grid
  - A vertical bar advances across the grid (updating every 2 minutes) indicating the current time (to help differentiate past and future events)
  - This view allows you to check availability during specified dates/hours, see utilization, and create events using the pencil and paper ( ) icon in the grid squares.
- Within the grid are each event blocks that take place in that time frame. These could be "real" events, closed hours, or blackout dates.
- Hover to view positive values from headcount fields and other event information on devices where available

The Schedule view is a type of Availability (Daily) grid that is specific to events. You cannot create additional occurrences from the grid, but you can reschedule them.

# Understanding the Availability Weekly Grid

The weekly availability grid is unique to locations. This view displays the days of the week and dates at the top, with times on the left-hand side. A toolbar at the top provides several controls to adjust the grid display. (More information on these in the "Using the Availability Controls" section.)

Here you can compare location reservations on specific days from week to week. If multiple locations are displayed, each will have its own grid with the days and weeks selected.

Events can be created from the weekly grid, but unlike the availability daily views, they cannot be rescheduled there.

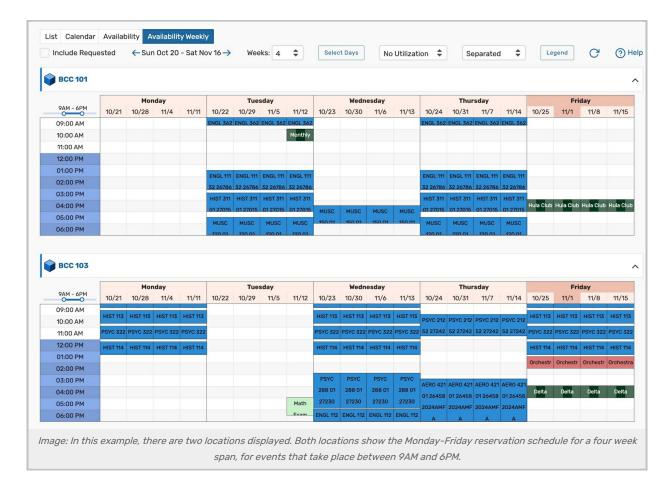

# Using the Availability Controls

Please note that some of the buttons, dropdowns, and other controls described below are not available on every availability view. What you see will depend on where you are in the application and whether you are viewing a daily or weekly grid. For more comprehensive explanations of the controls on Search pages, please see our articles on Quick Searching and Advanced Searching.

# **Updating the Dates Displayed**

To move the grid's date(s) forward or backward, use the arrow buttons or click the dates to open the calendar picker.

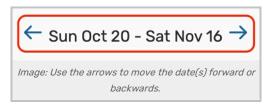

In the availability weekly views, use the **Weeks** dropdown to adjust the number of weeks displayed and the **Select Days** button to adjust the days of the weeks displayed.

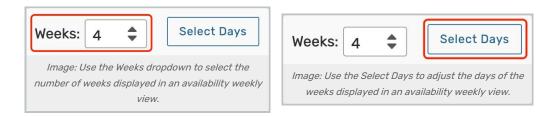

### **Updating the Hours Displayed**

At the top-left corner of the availability grid are controls for changing which hours are shown. Click and drag a point on the hours bar to adjust the hours shown in the grid.

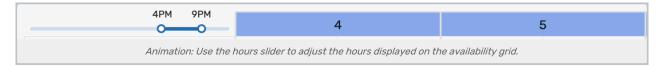

### Displaying the Location Name and Capacity View Options

An Options button is available on daily location availability views that rely on searches.

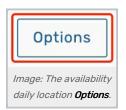

When clicked, a modal will open with an option to choose whether you want the default layout capacity appended to the end of the location names in the left-hand column. This value will be displayed in parenthesis. Additionally, you can choose whether you want the short or formal location name displayed. Note that this column has limited space, so long names may be cut off.

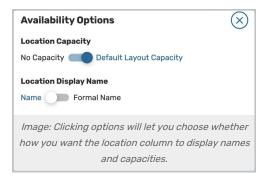

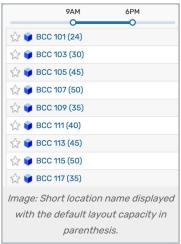

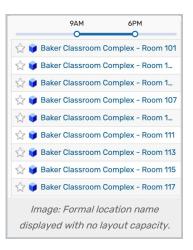

# Interacting With Grid Objects

Each event, location, and resource on an availability view is interactive.

- · Click on an object link to move to its Details page.
- Hover over an object link to see a summary of its details.
- Right-click on an object to see more actions.

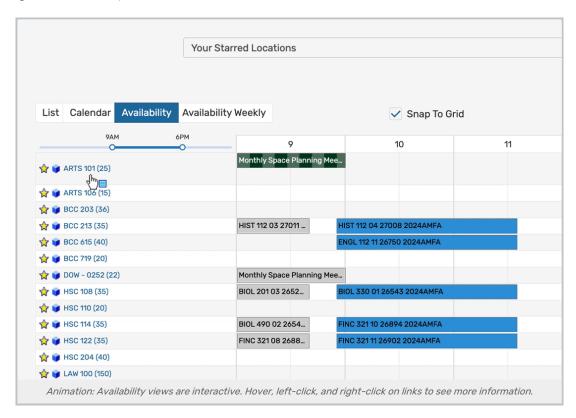

# Using the Separated, Overlapping, and Edit Modes

Grids have **Separated** & **Overlapping** view modes that adjust event block placement. Some views also include **Edit Mode**.

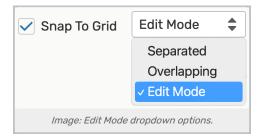

#### Separated

All events with overlapping times will be displayed above one another for easier viewing.

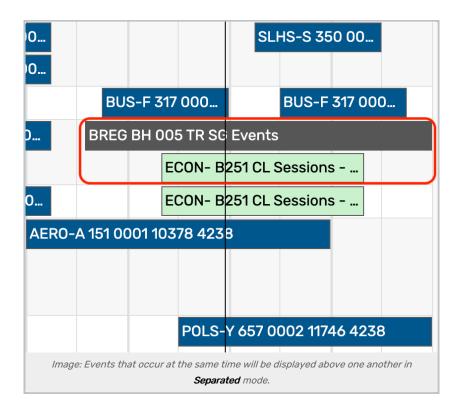

### Overlapping

All events with overlapping times will be displayed in overlapping time-blocks to highlight the overlap.

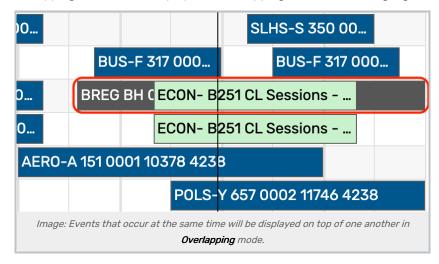

#### **Edit Mode**

Allows you to change the event date and time by dragging the event's colored block within any available grid squares.

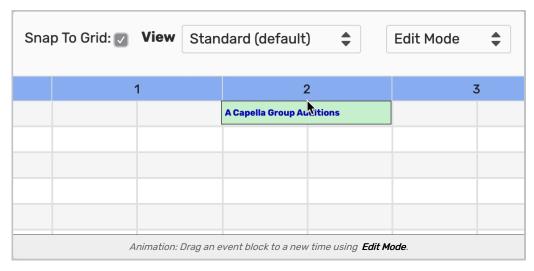

Select the **Snap To Grid** checkbox above the grid to restrict times to half-hour blocks, or uncheck the checkbox to freely move the event to any time.

### Creating Events From the Grid

Availability views allow you to create events using the paper and pencil icon is setup for Express Scheduling, clicking the icon will open the Express Scheduling form for quick event creation. Use the **Open in Form** button to create an event in the standard Event Form instead.

# Understanding the Event Block Colors

The rectangular event blocks in the availability grid are color-coded to signal closed hours, blackout hours, and the different statuses and characteristics of events.

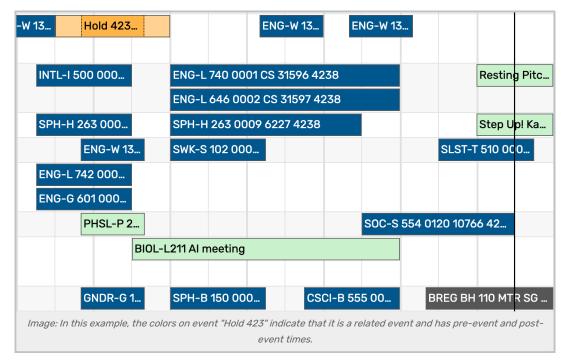

Click or tap the **Legend** button to reveal the Availability Color Legend and see which colors/patterns are associated with your grid's event blocks.

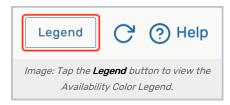

The first several colors/patterns in the legend are standard:

- Blank/White: Available
- Default Event Green (light green): A normal event with occurrence start and end times
- Related Event Orange: Location unavailable due to a relationship with another location
- Pending Event Purple (purple with grey slashes): Pending reservation
- Blackout Grey (dark grey): A blackout hour
- Closed Hours Grey (light grey): Closed hours, based on the location's open/closed hours

Setup, pre-event, post-event, and takedown times will display in a lighter shade of the block color. (See the "Hold 423" reservation in the image above.)

For more information on adding custom colors/patterns, please see Adding Grid Coloring to Availability Views.

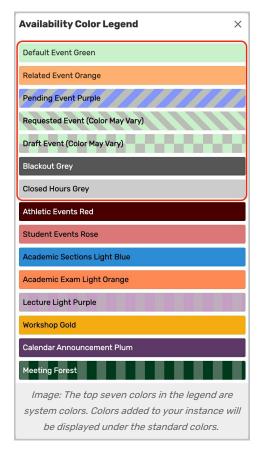

# Changing to Location Utilization View

The **View** dropdown on location availability daily and weekly views allows you to choose between four modes that change the colors of your event blocks.

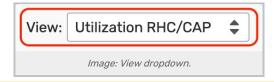

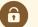

#### **Security Note**

To access the utilization views, your security group will need the following permission in Series25 Group Administration:

Academic Options: 2.0 View Utilization Statistics on Availability Grids = Yes

### Standard (default) View

In the Standard view mode, the squares representing blocks of time in the availability grid are color-coded to signal different statuses of events (as shown above under "Understanding the Event Block Colors"). This view's custom colors are set in the Grid Coloring System Settings.

#### **Utilization Views**

In the three utilization views (Utilization (RHC/CAP), Utilization (EHC/CAP), Utilization (RHC/EHC)) the squares representing blocks of time in the availability grid are color-coded to represent the percentage of the location's utilization for that block of time.

#### Utilization view modes:

- Utilization (RHC/EHC): Registered Head Count/Expected Head Count: Shows enrollment utilization.
  - For example, this view shows which sections can still register more students or are potentially over the enrolled (e.g. 38 students registered, with a max enrollment of 40)
- Utilization (EHC/CAP): Expected Head Count/Maximum Capacity: Shows sections that might have room to grow in their current location.
  - For example, a section in which 40 students could register but the room holds 45. Or, conversely, a section that potentially could reach full enrollment but does not have enough seats in the current location.
- Utilization (RHC/CAP): Registered Head Count/Maximum Capacity: Shows true seat utilization.
  - For example, this view shows the number of registered students vs. the number of available seats in the location.

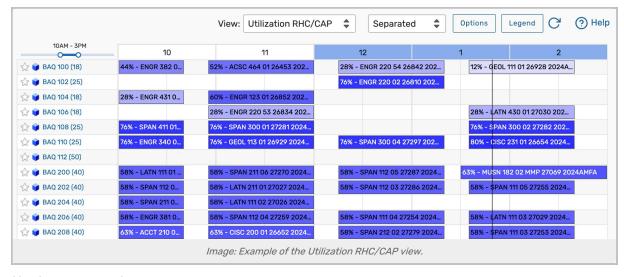

#### Utilization color meanings:

- Gradient Spectrum (white to blue): White indicates the location is 0% utilized for that hour, with colors darkening along a spectrum to blue indicating 100% utilization
- Grey: Location utilization is complicated by one of the following:
  - The location max capacity is equal to zero
  - The location is a subdivision of, divides into, or blocked by a relationship with another location

- o The location assignment is shared for that hour
- Red: Location utilization is greater than 100% for that hour

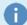

### Note: Expected Head Count in Campus Solutions

Expected headcount is typically defined as the maximum number of students that can enroll in a section. However, if your institution uses the Campus Solutions SIS, your setup may be configured to import the section's **Requested Room Capacity** instead of the maximum enrollment.

These utilization view modes are most useful when viewed in conjunction with the use of the Series25 LYNX Interface because LYNX exchanges up-to-the-minute registered headcount information between the Series25 database and your SIS (Student Information System). In addition, registered headcount and expected headcount values for combined/cross-listed sections are standardized in LYNX. If you are not already using LYNX, please contact your Series25 Account Manager to learn more.

## **Including Requested Events**

Select the Include Requested checkbox to display requested events on the grid.

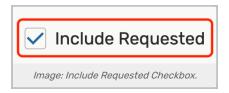

## Refreshing the Grid

If any changes have been made that affect the availability grid criteria, press the refresh icon to update the results.

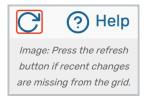

If the availability view that you are using has the time listed in parentheses, the refresh time will be reflected there.

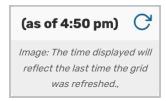

# Scrolling to the Top

When navigating availability grids, use the arrow button ( 
 ) in the bottom-right corner to quickly scroll to the top.